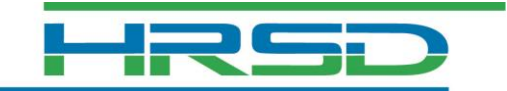

### **iRecruitment Candidate Self-Service Guide**

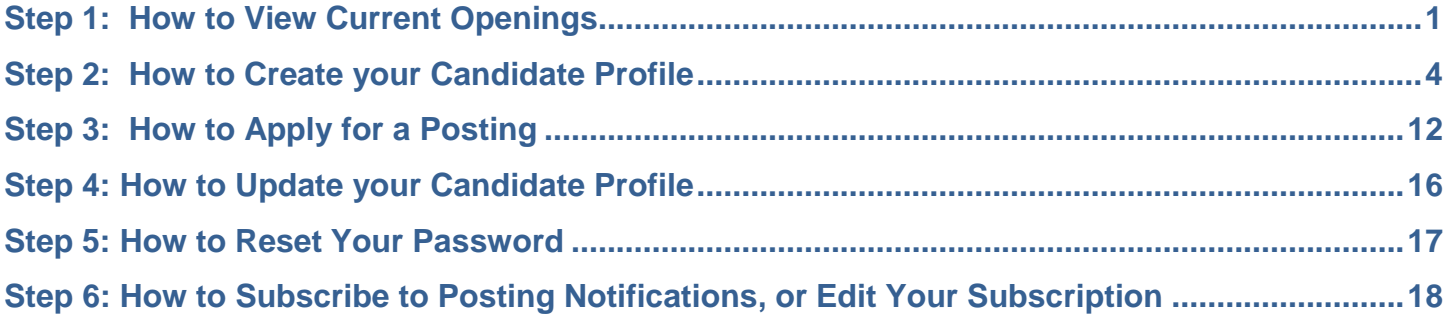

# <span id="page-0-0"></span>**Step 1: How to View Current Openings**

Click on any of the iRecruitment links on the Careers page at [www.hrsd.com](http://www.hrsd.com/)

To view recent postings from the last seven days click the **New Jobs** link

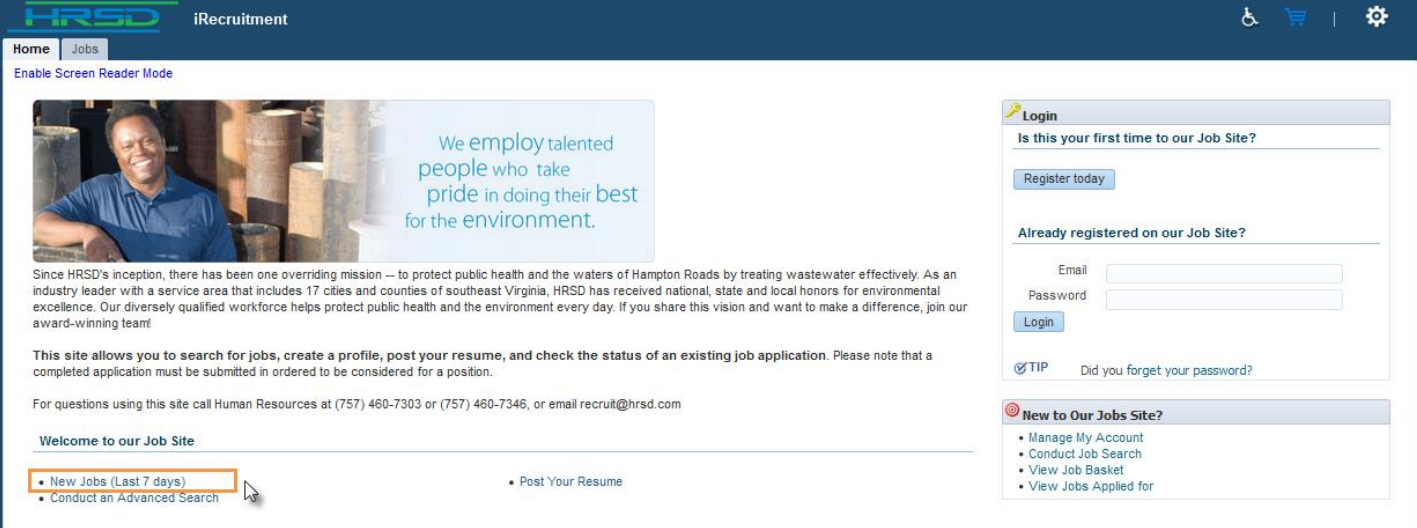

#### To perform a search of all postings click the **Conduct Job Search** link on the right, or use the **Job Search** area to search by Keywords, Job Category, Date Posted, or City Location.

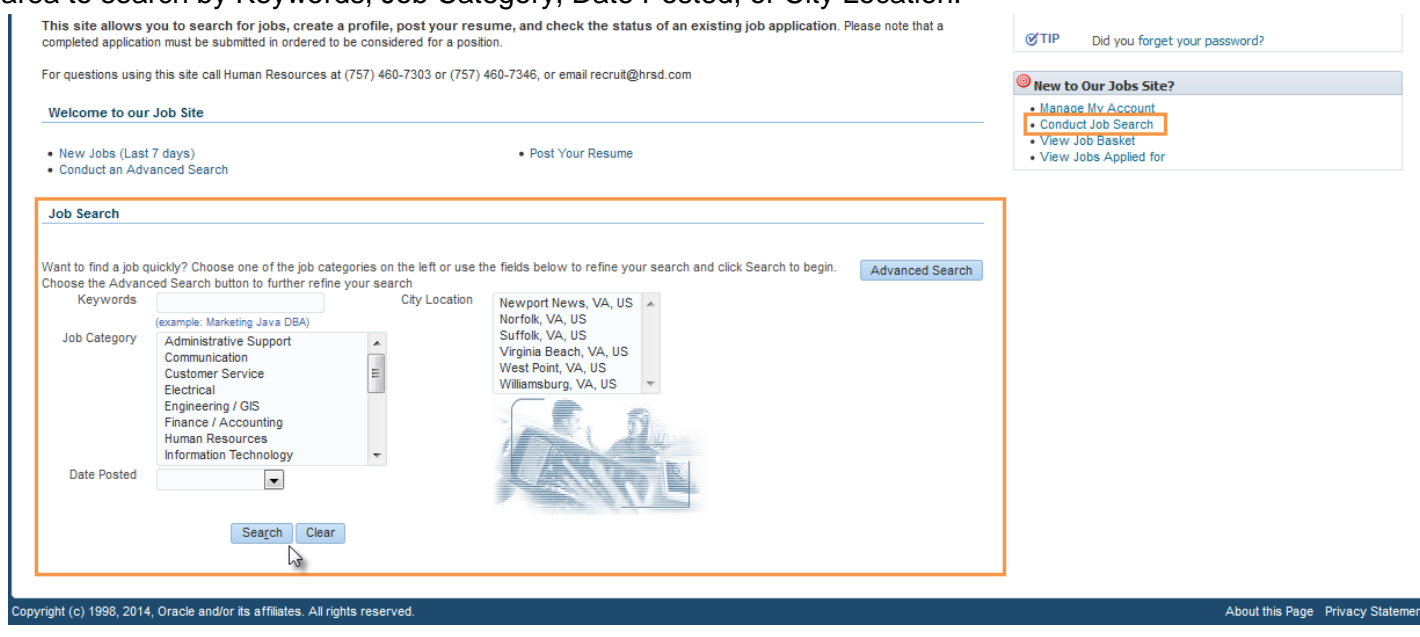

To search on more than one **Job Category** or **City Location**, press the **ctrl** button on your keyboard while clicking on the desired items (ctrl + click). You can also click and drag your cursor to select multiple values. **Job Search** 

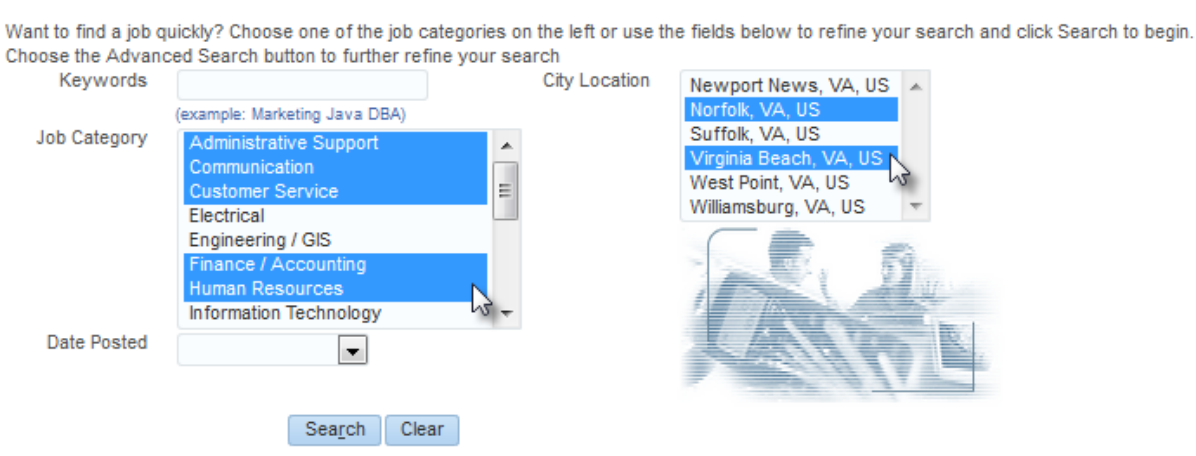

#### To view all current postings select All Vacancies from the **Date Posted field.**

#### **Job Search**

Want to find a job quickly? Choose one of the job categories on the left or use the fields below to refine your search and click Search to begin. Choose the Advanced Search button to further refine your search

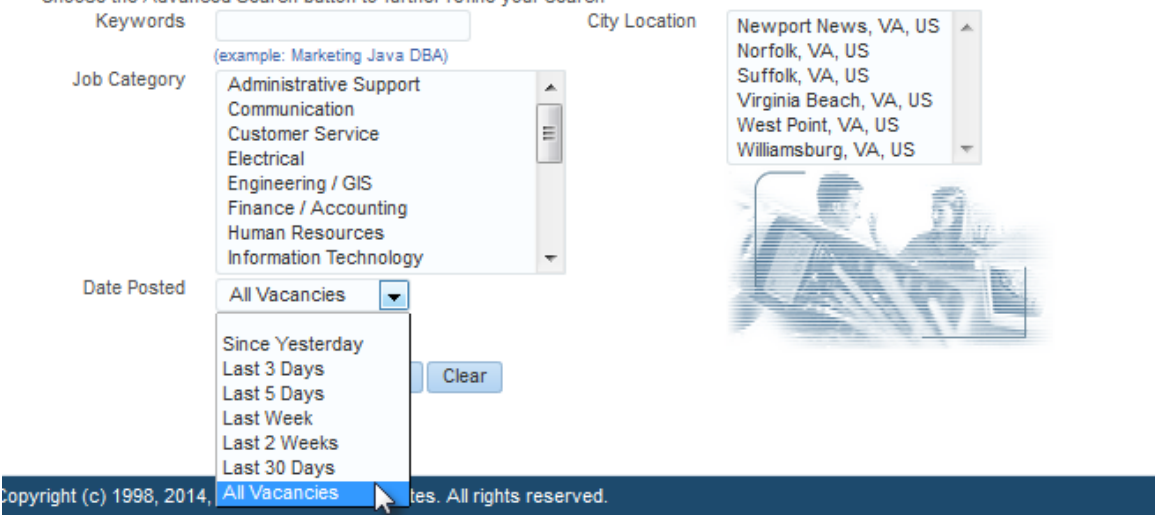

Once you have chosen your search criteria click the **Search** button

Basic details will display in the search results. To view further details about the position click the posting **Name**. The name will begin with "IRC".Search

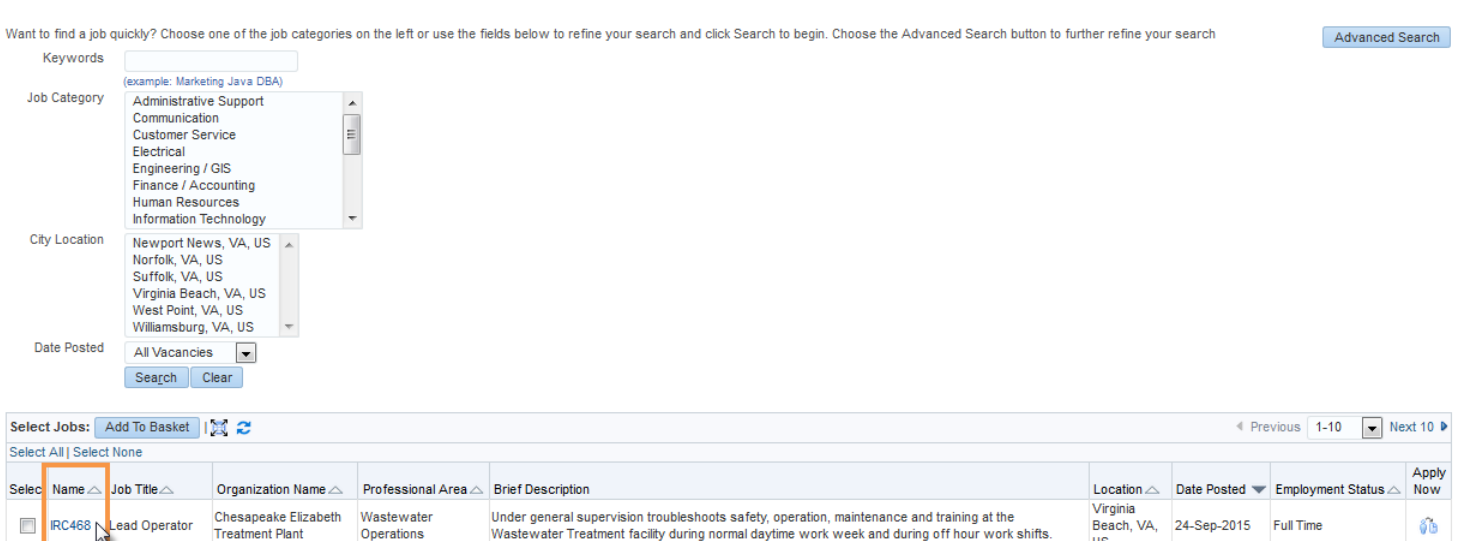

#### <span id="page-3-0"></span>**Step 2: How to Create your Candidate Profile**

In order to apply for a posting you must register and enter your applicant details. **Only new users to HRSD's iRecruitment site must register.** If you have already created a candidate profile in iRecruitment you can login using your previously created credentials.

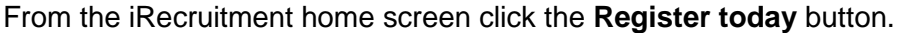

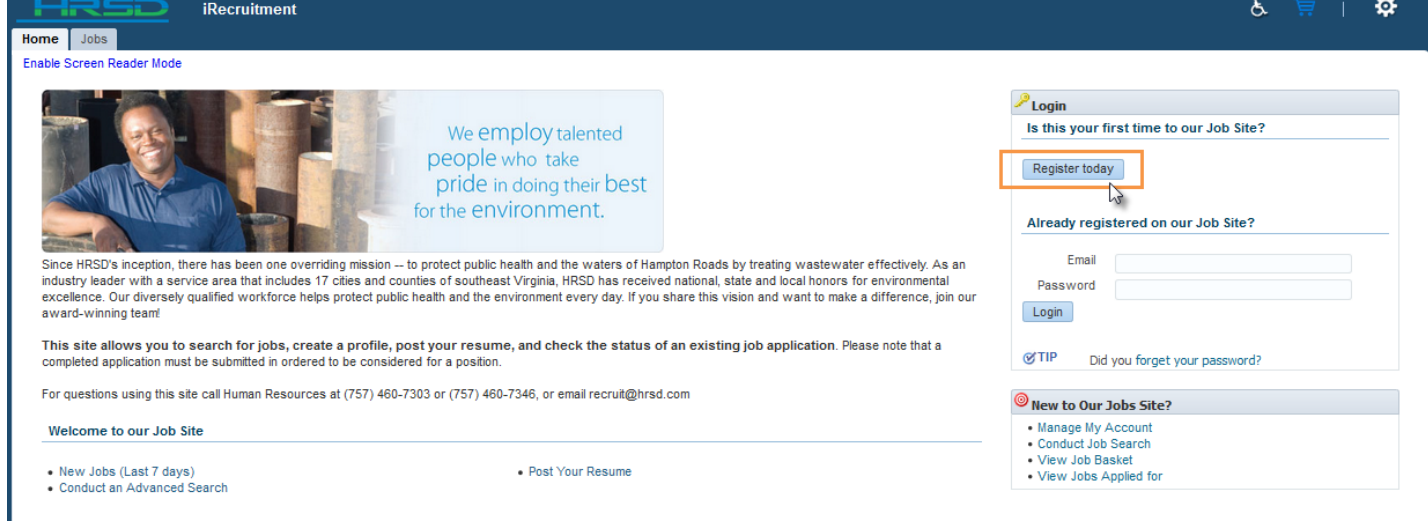

If you click the Apply now link when viewing posting details you will be taken to the login screen. Click the Register link to create your profile.

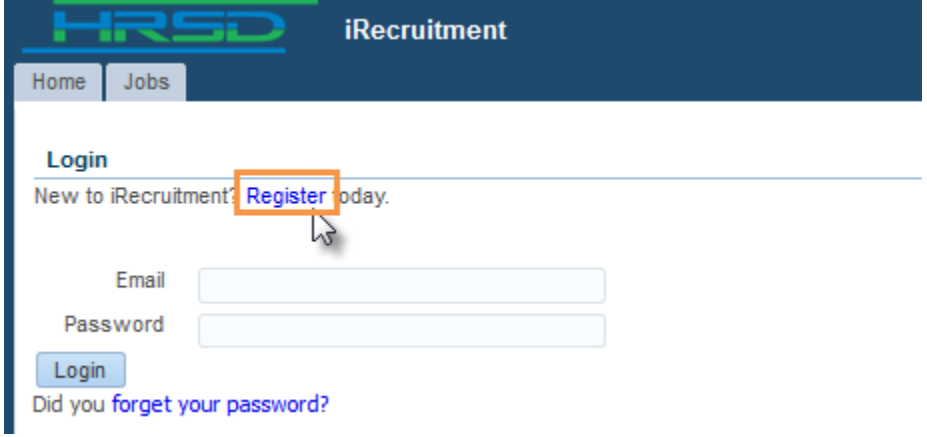

Enter your email address, name, and create a password then click submit.

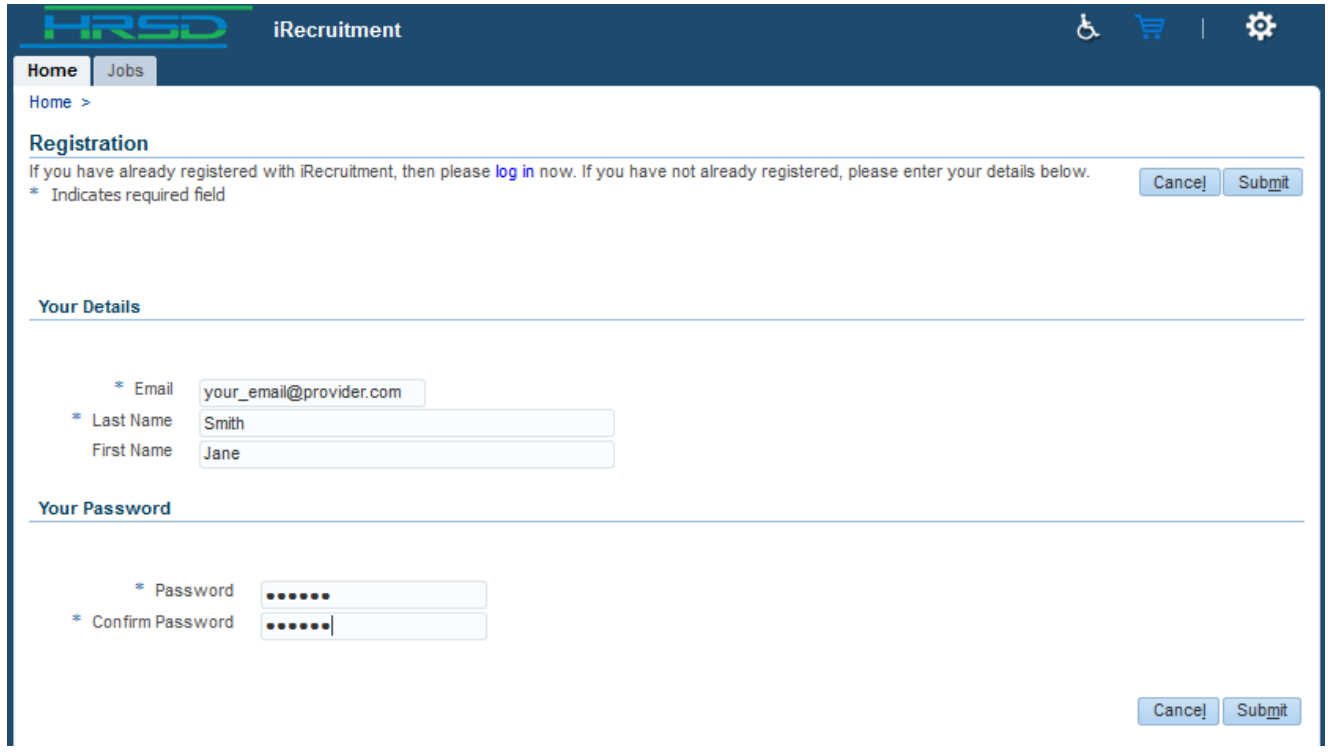

If you have a resume you may browse for the file and attach it here. If you do not have a resume select the No option. You will have an opportunity to add other types of attachments like a cover letter or transcripts at a later step. Click continue when finished.

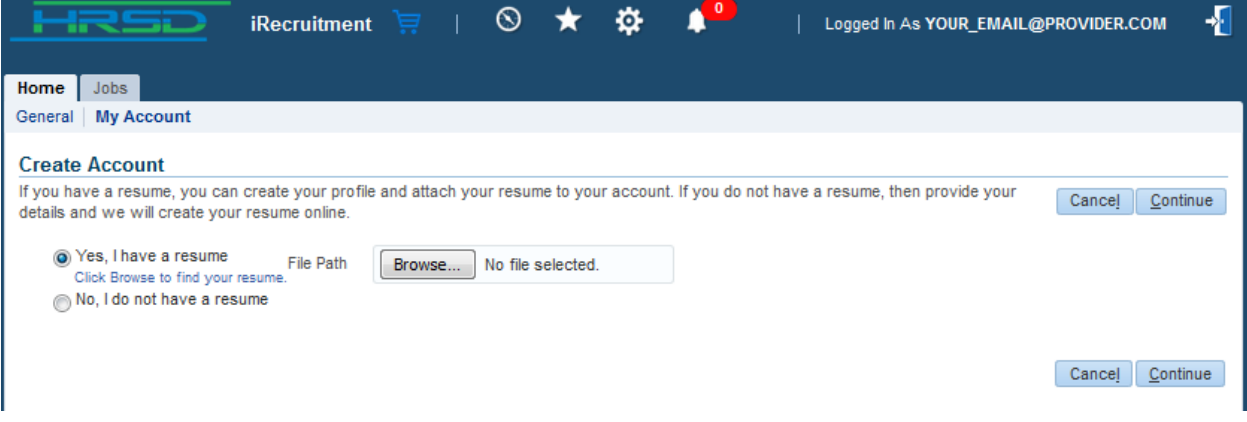

Enter your current address. County is a required field and should be entered last, or may default automatically based on the City and Zip Code you selected.

Note: When selecting your city, if multiple listings for your city appear, be sure to select the option with the appropriate Zip Code range.

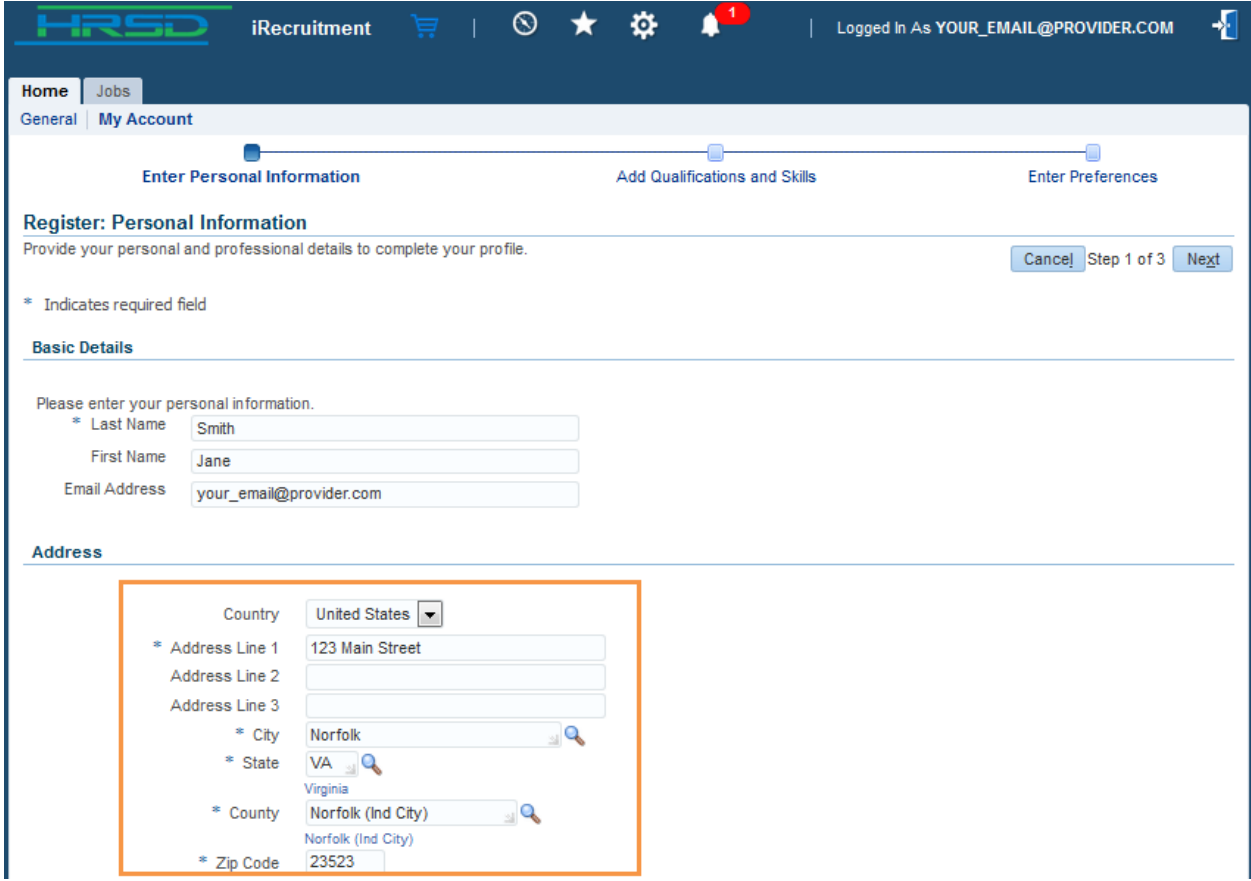

Enter any previous addresses you have had for the last seven years. You may complete these details now, at registration, or later if offered employment by HRSD. This information is required if you are offered employment so that we may complete the required background checks.

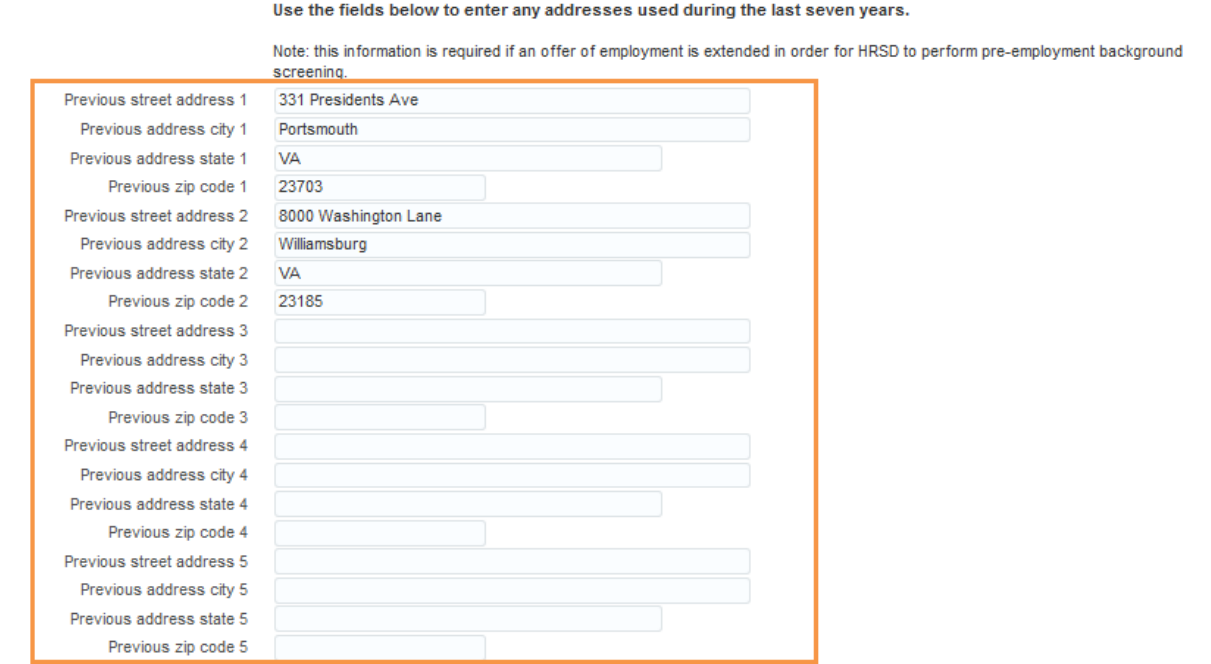

Enter your phone number(s) and the times to call. Please also select how you heard about HRSD. The Documents area is where you can upload any additional attachments you wish to include with your candidate profile, like transcripts, cover letter(s), etc.

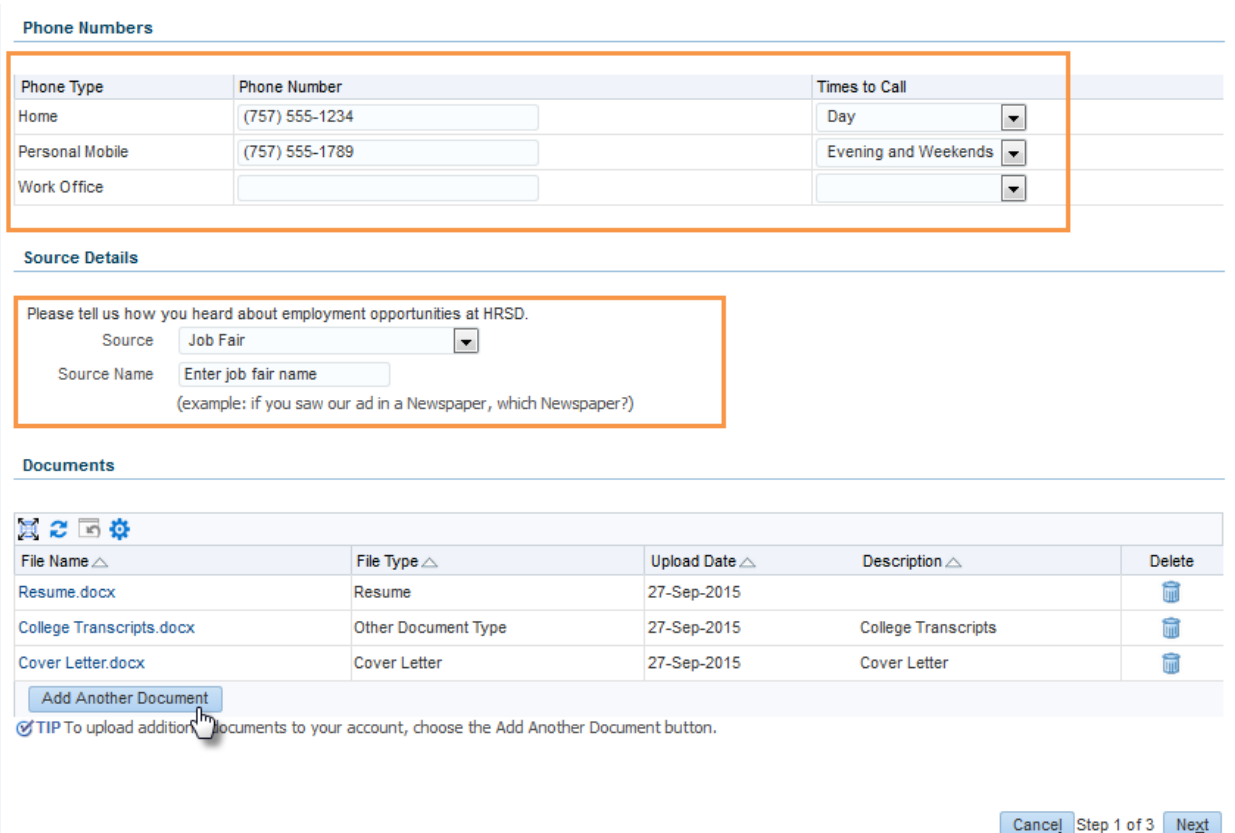

Enter your employment history. Click the **interpret is add an employer and enter your employment details.** Note: if you are still employed leave the end date blank.

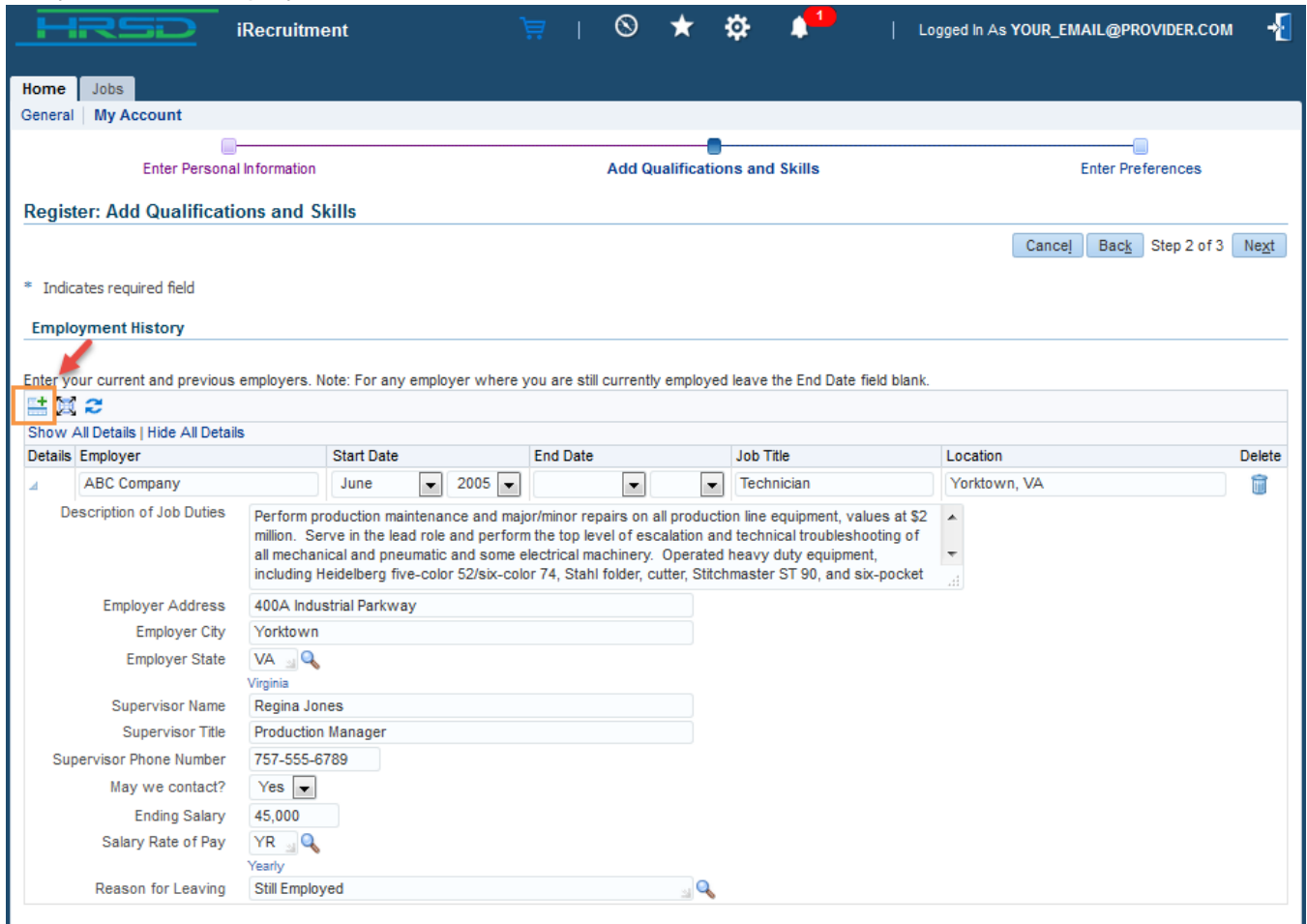

Repeat the above step to add any additional employment records.

To enter your skills click the **Add Another Skill** button to add any qualifications you possess. Examples include a Driver's License, CDL, or any other type of license, a professional certification, or an ID card/credential.

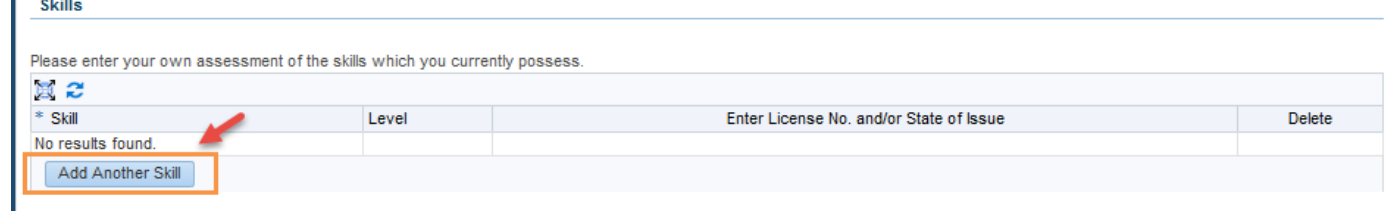

You can view all Certifications, ID Cards, Licenses, and Memberships available to choose from by clicking the appropriate**Skill Type** and then **Search**. Then check the box next to the skill(s) you possess and then click the **OK** button.

This process can repeated to add all the skills you possess.

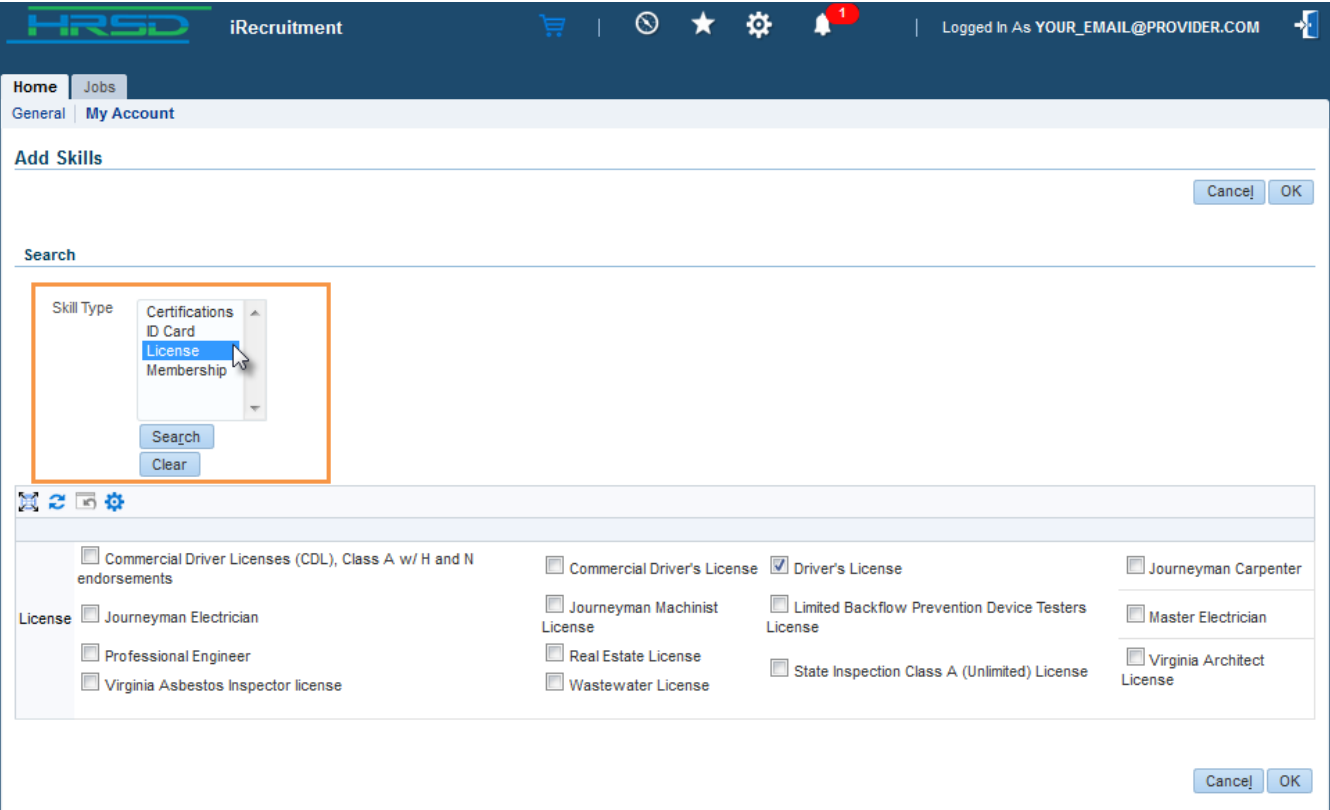

Once you have added all of your skills, select the appropriate Level and then click the **interval and the interval** license number (if applicable) and/or the state the skill was issued.

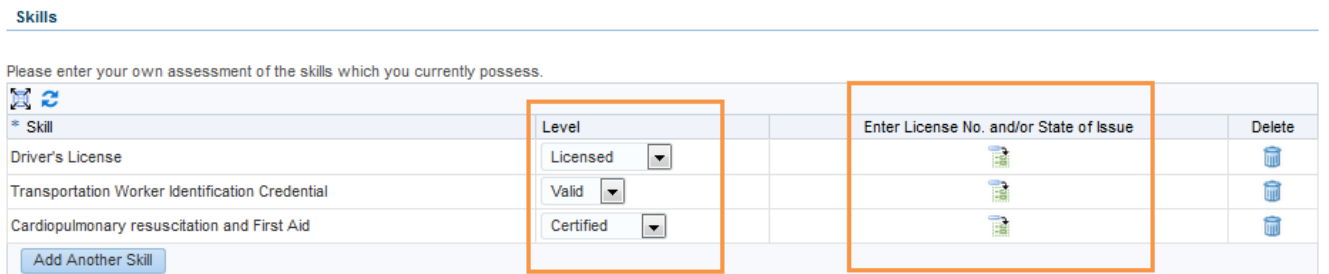

Next enter your education details including high school/GED and any post-high school education that is either completed or in progress/incomplete. Click the **intervals in the add an education entry**.

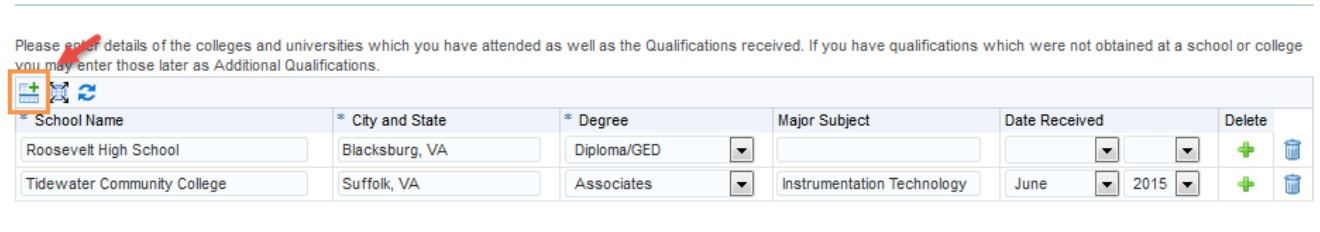

Cancel Back Step 2 of 3 Next

Once you have entered everything on this screen click the **Next** button.

**Education Qualifications** 

Select your email preferences to control what types of messages you will receive from HRSD.

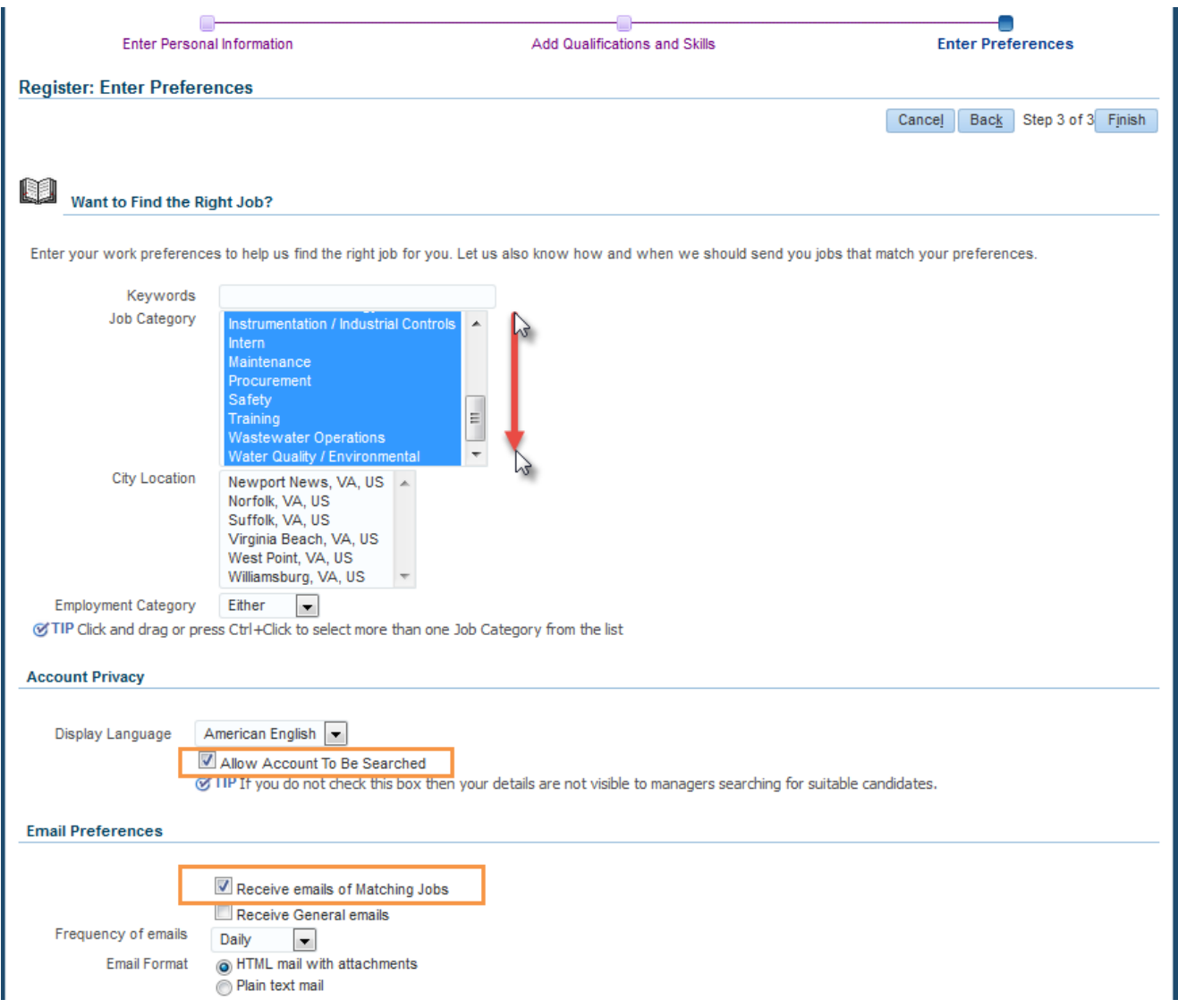

**Job Category:** You can choose to receive new posting notifications for jobs in one or more categories (Customer Service, Maintenance, etc). Press the ctrl button on your keyboard and click to select multiple categories. You can also click and drag your mouse down the list to subscribe to all categories.

**City Location:** You can also choose to receive notifications for jobs in specific cities. Press the ctrl button on your keyboard and click to select multiple categories. You can also click and drag your mouse down the list to subscribe to all work locations.

Check the **Allow Account To Be Searched** box to allow HRSD to match you with jobs matching your skills.

Check the **Receive Emails of Matching Jobs** box to receive emails of postings that match the criteria you indicated above. **If you do not select this box you will not receive posting notifications from HRSD.**

You may also elect to receive additional general emails from HRSD by checking the **Receive General Emails** box. Examples of general emails would be announcements of job fairs, etc.

Note: your subscription preferences can be updated at any time.

After you have completed this screen click **Finish**. You will receive a confirmation message and will be shown any available postings that match the skills you entered.

You can view additional details about the postings by clicking the posting Name, or click the **Select** check boxes and then click **Add to Basket** to add the postings to your basket for later review.

You can also click the **Search for More Jobs** button to search for additional postings not listed here.

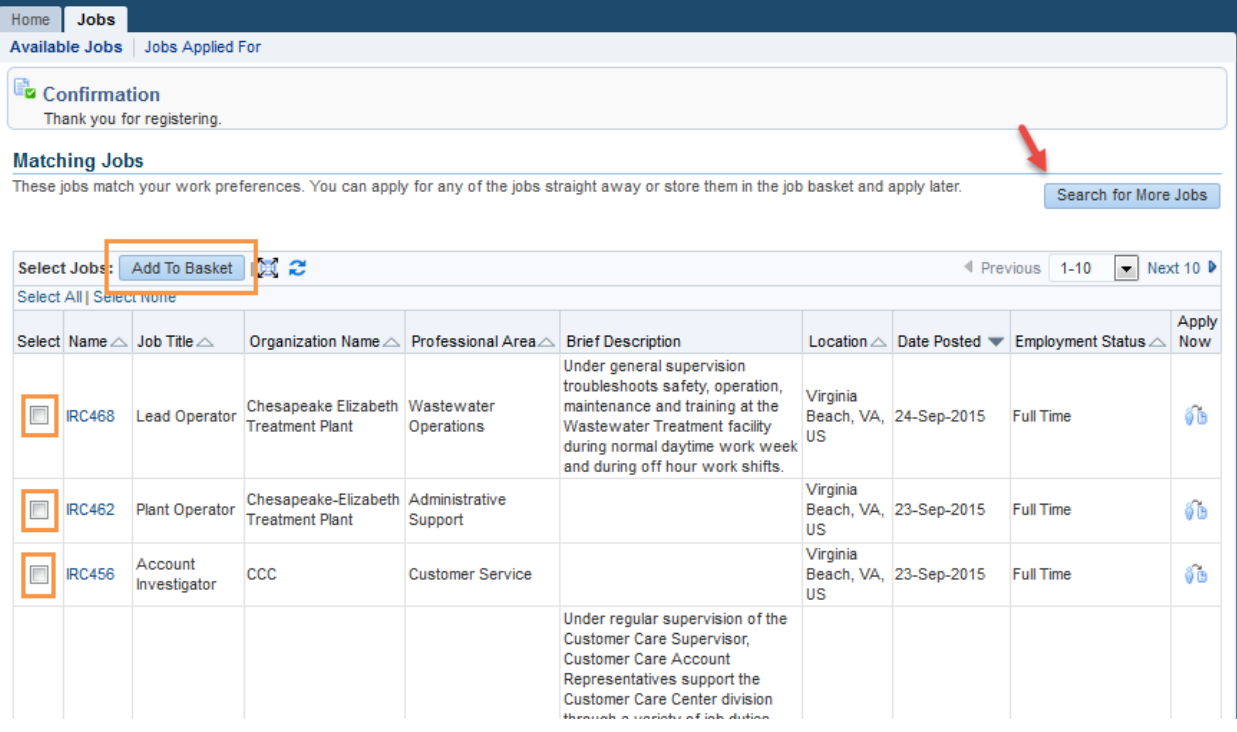

## <span id="page-11-0"></span>**Step 3: How to Apply for a Posting**

Click the **interpolle in the state of Apply Now icon.** You can also click on any **Apply Now** button.

The first step allows you to review and edit your previously entered basic details, address, phone numbers, attached documents, employment history, education, and skills. You may make changes to your details if necessary.

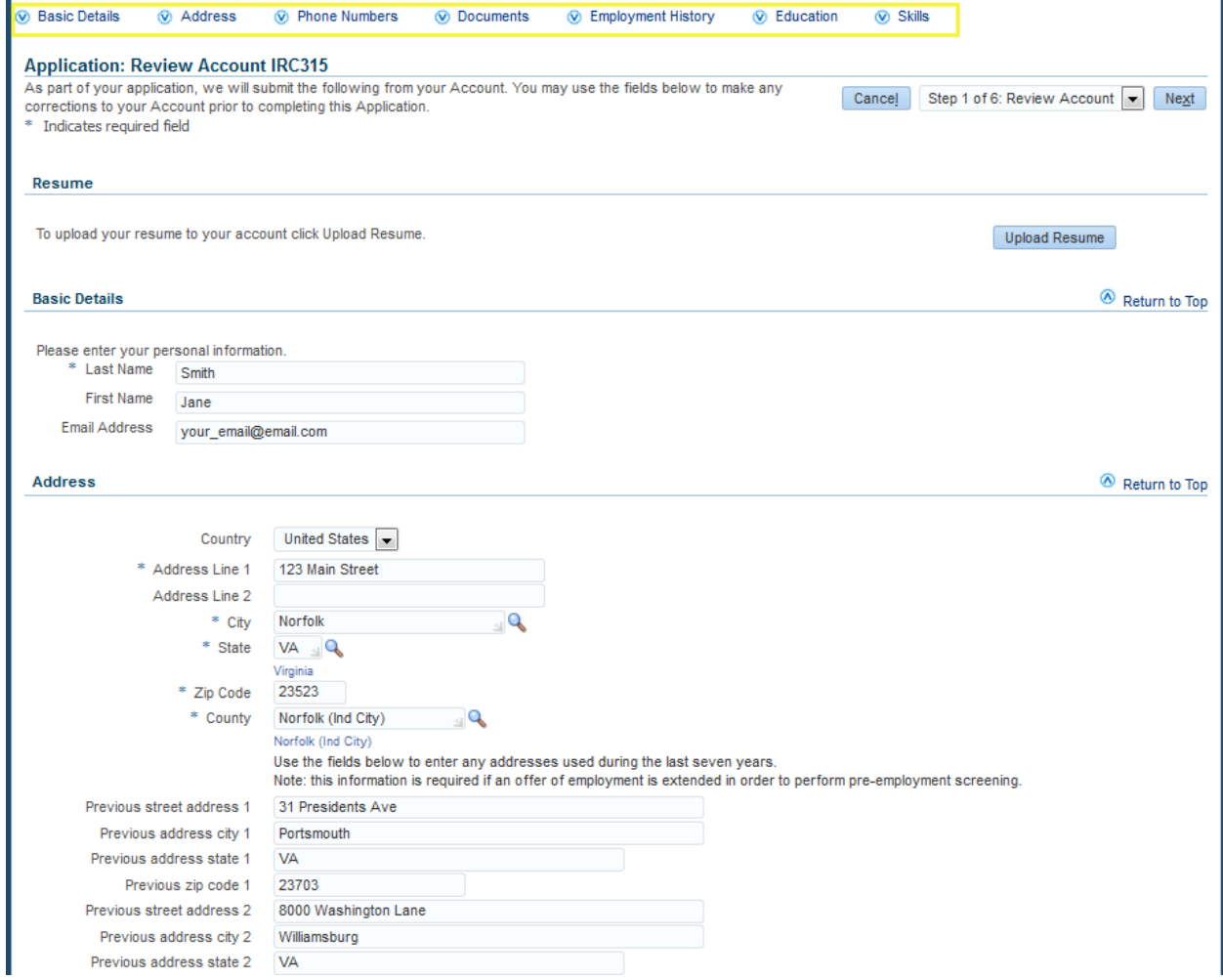

If no changes are necessary click the **Next** button.

You can choose to enter how you heard about this posting as well as provide your demographic details.

Note that demographic information is voluntary and responses received are solely used for required Equal Employment Opportunity reporting.

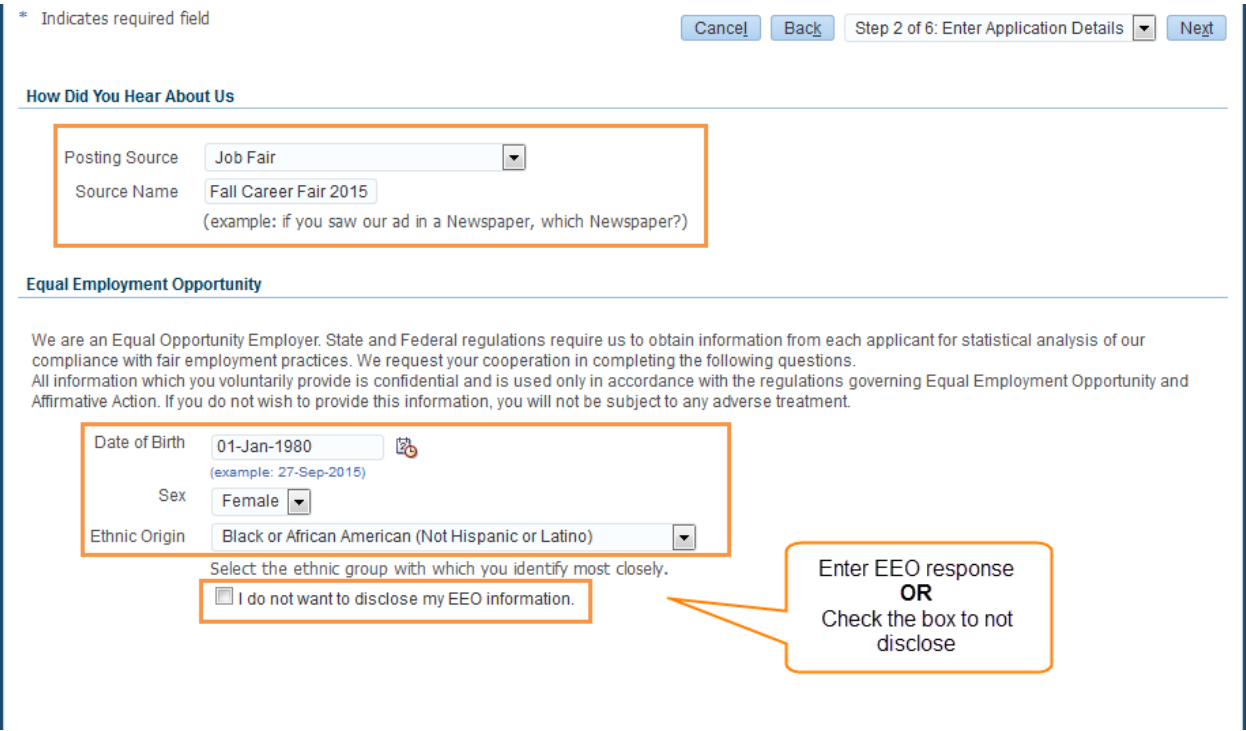

You must also read and acknowledge the State of Understanding and Certification statement in order to complete your application.

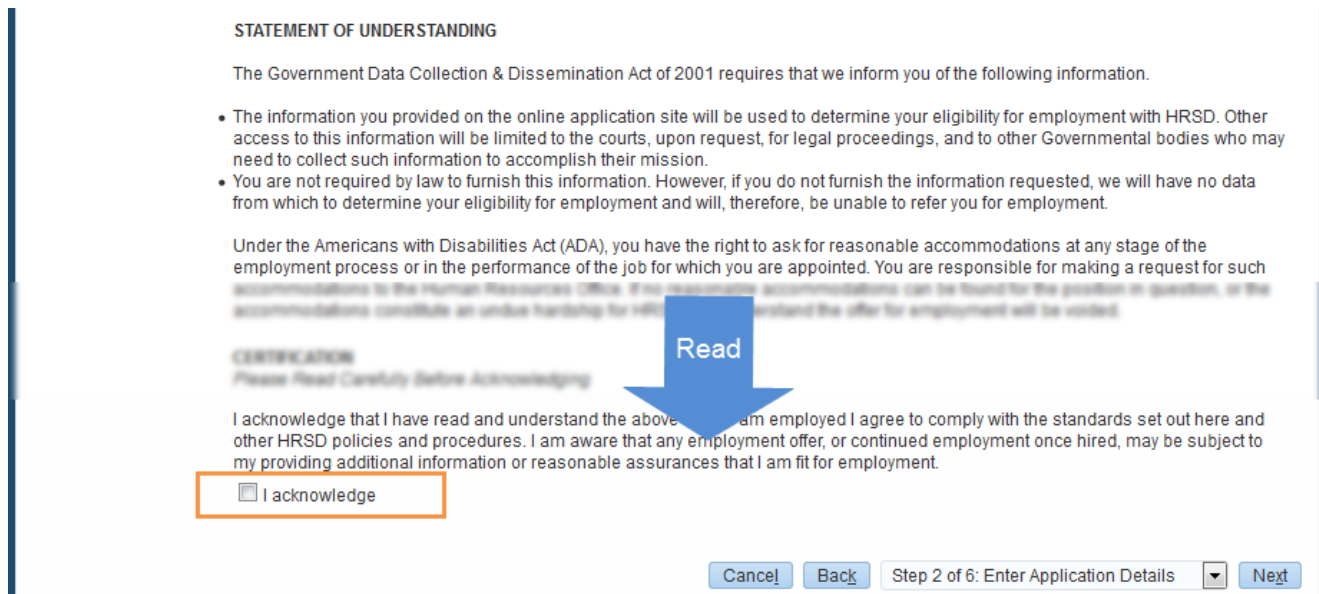

If the posting you are applying for requires completion of an assessment questionnaire you will be taken into the assessment. Assessments include questions related to your qualifications for the posting.

Note that not all postings require completion of an assessment.

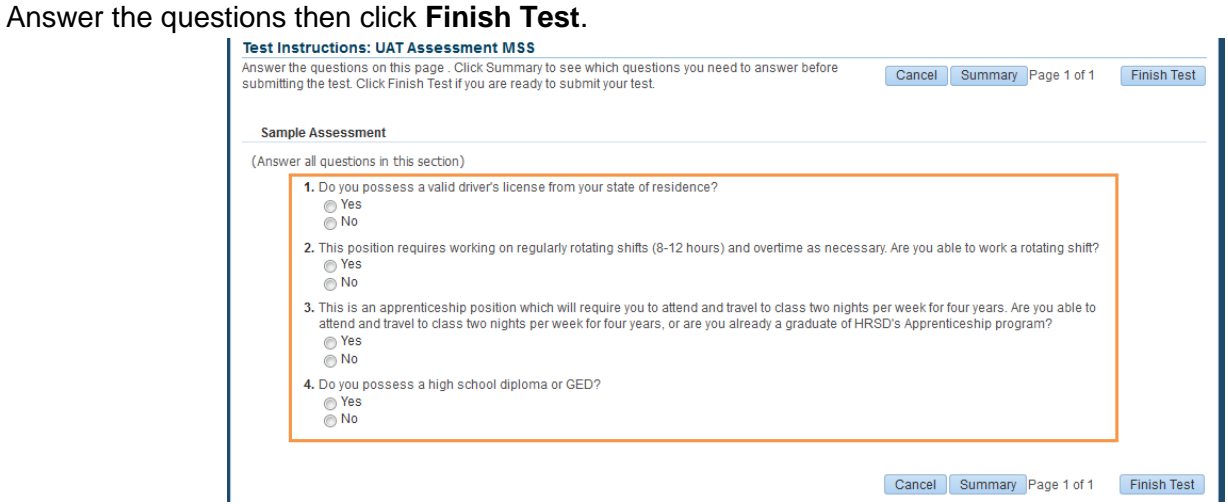

The confirmation message will display, click **Submit Test** to continue.

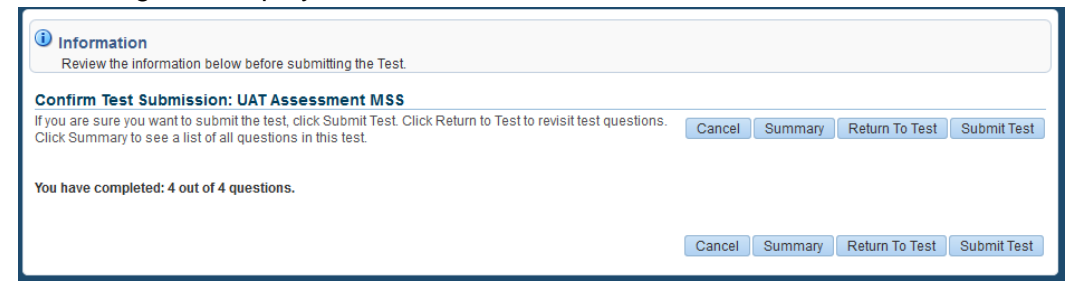

The final step is a Review screen where you can scroll down to review the information you have entered. If you need to make any corrections click the Back button to return to the previous screen(s).

Click **Finish** to submit your application.

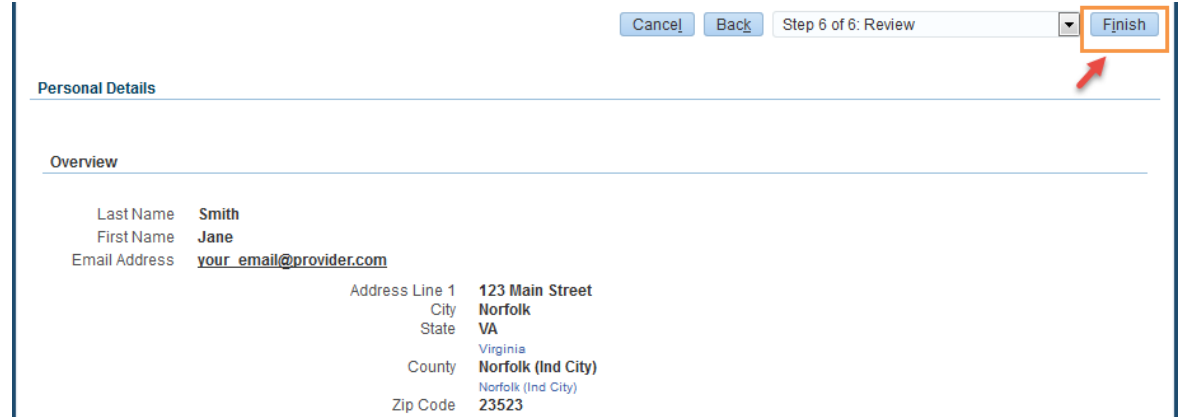

You will receive a confirmation message upon submittal.

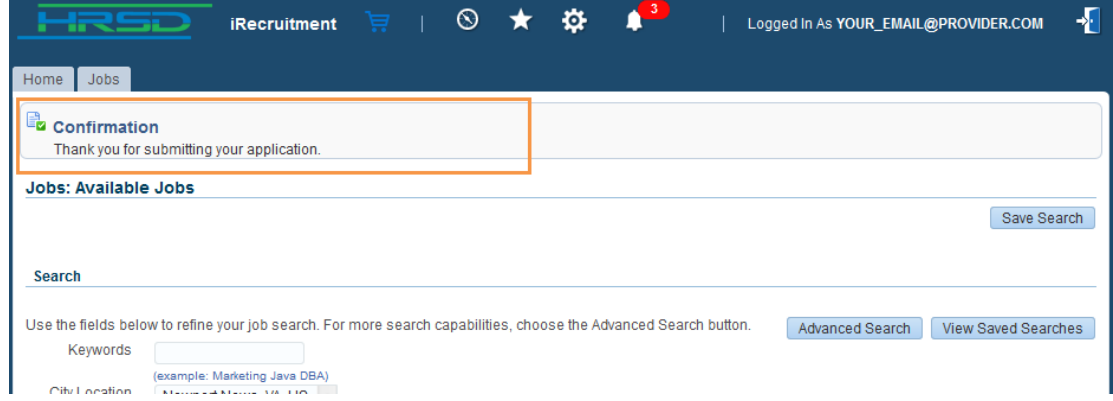

## <span id="page-15-0"></span>**Step 4: How to Update your Candidate Profile**

On the Home tab, click the My Account link at the upper left area of the screen.

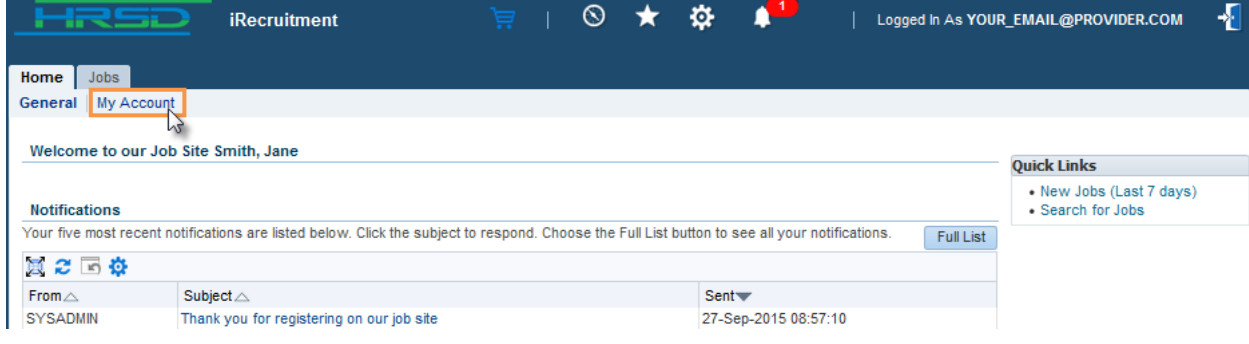

Click on the tab you wish to update and edit your details. You can either click the **interval in the add an additional** 

record or click the **interest in the click** icon to delete an entry.

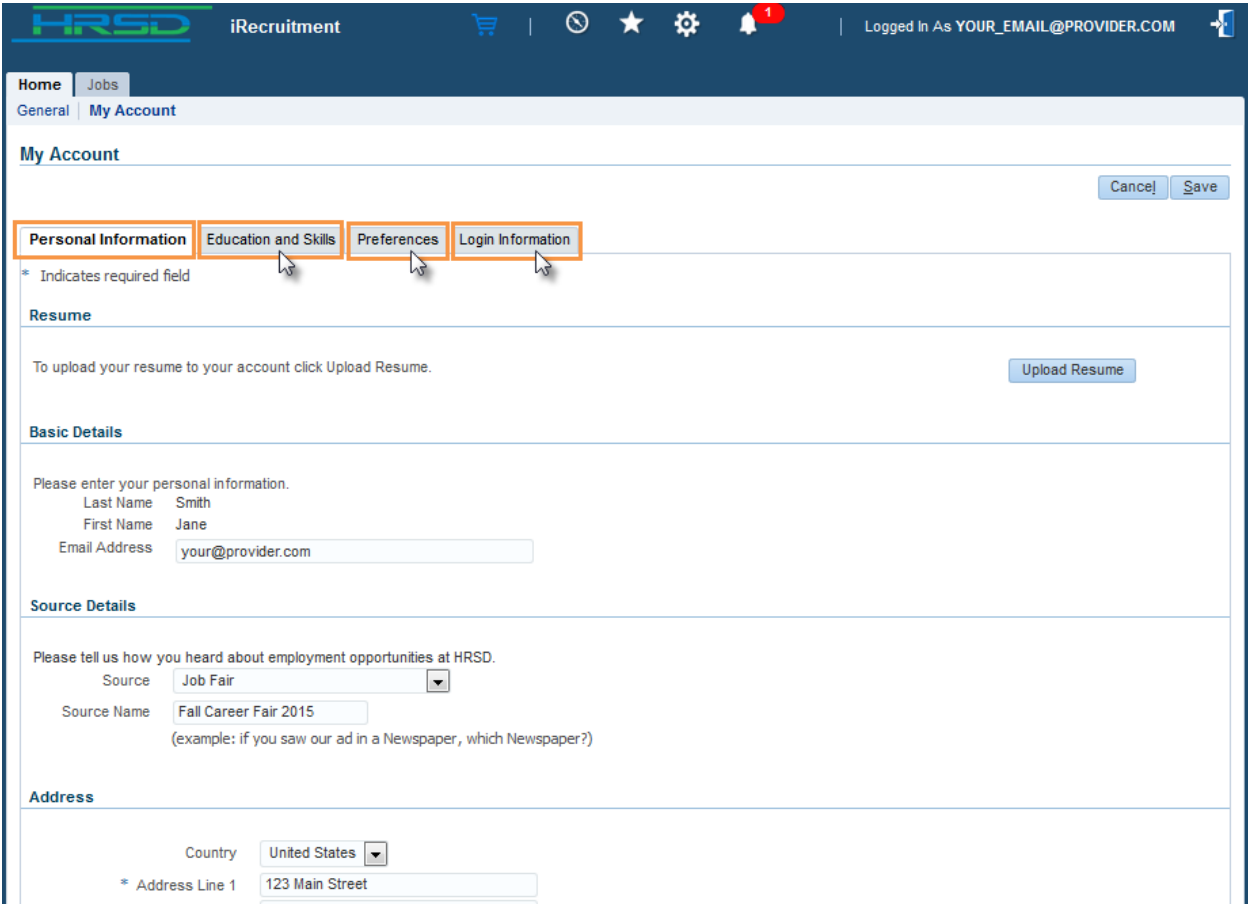

Once you are finished making updates click the **Save** button.

### <span id="page-16-0"></span>**Step 5: How to Reset Your Password**

#### **5a. Reset a forgotten password**

From the iRecruitment welcome screen click the **forget your password** link.

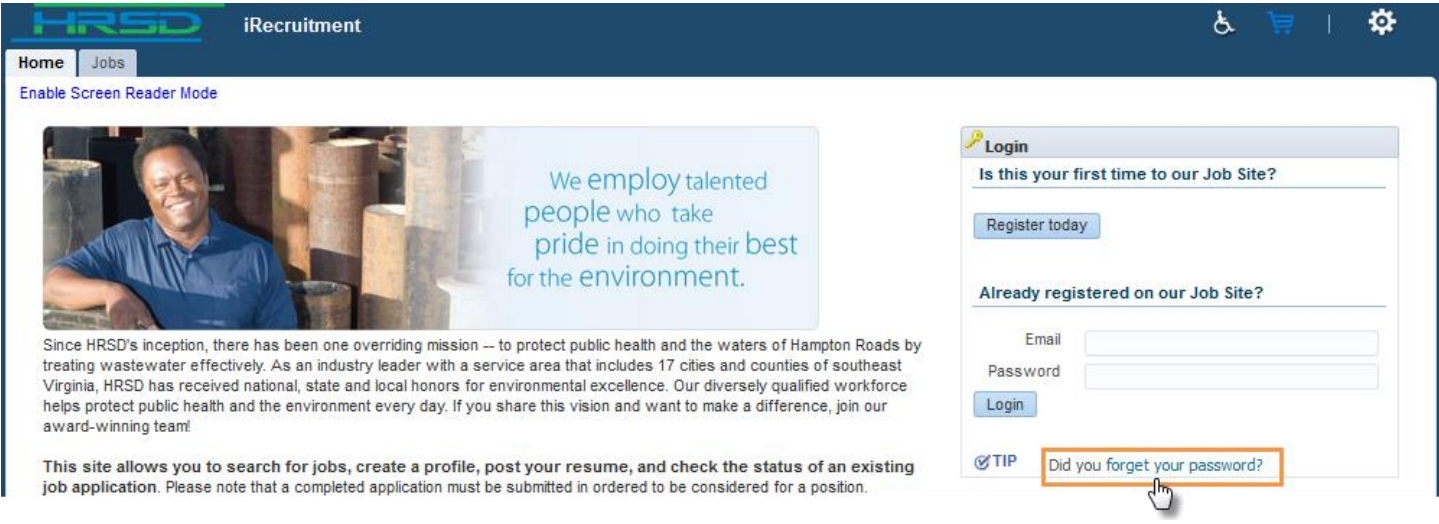

Enter your email address and then click the **Submit** button. Instructions will be sent to your email address which will allow you to reset your password.

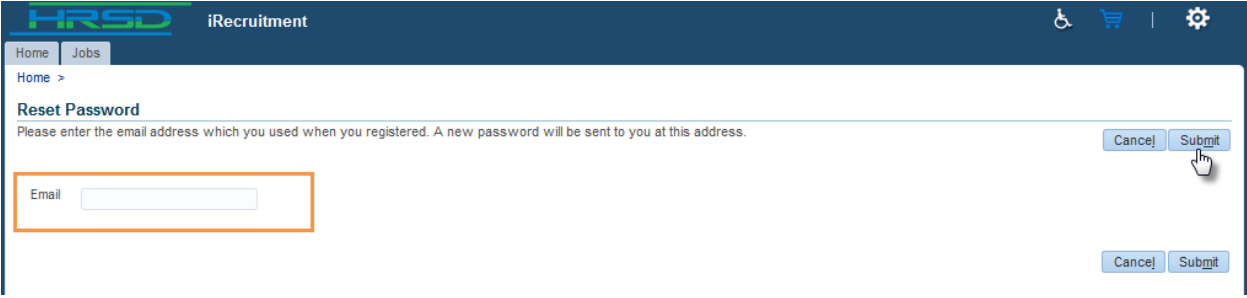

#### **5b. Reset your password while logged into your iRecruitment profile**

Click the **Home** tab, then the **My Account** link. Click the **Login Information** tab. Enter your current password and then enter the new password. Click **Save**.

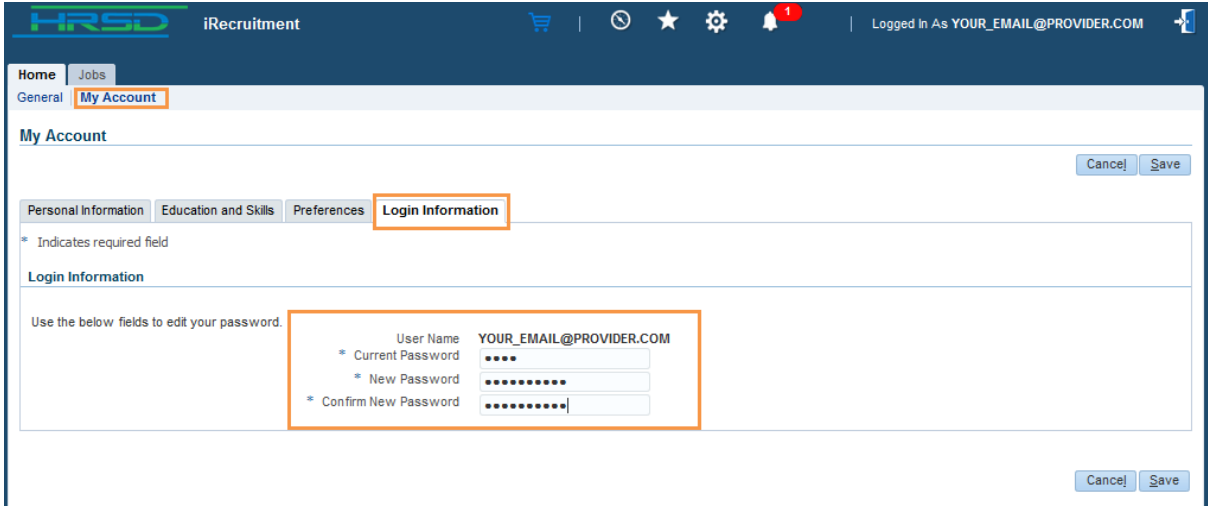

## <span id="page-17-0"></span>**Step 6: How to Subscribe to Posting Notifications, or Edit Your Subscription**

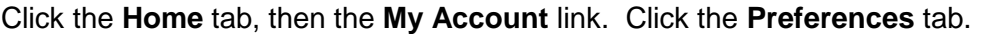

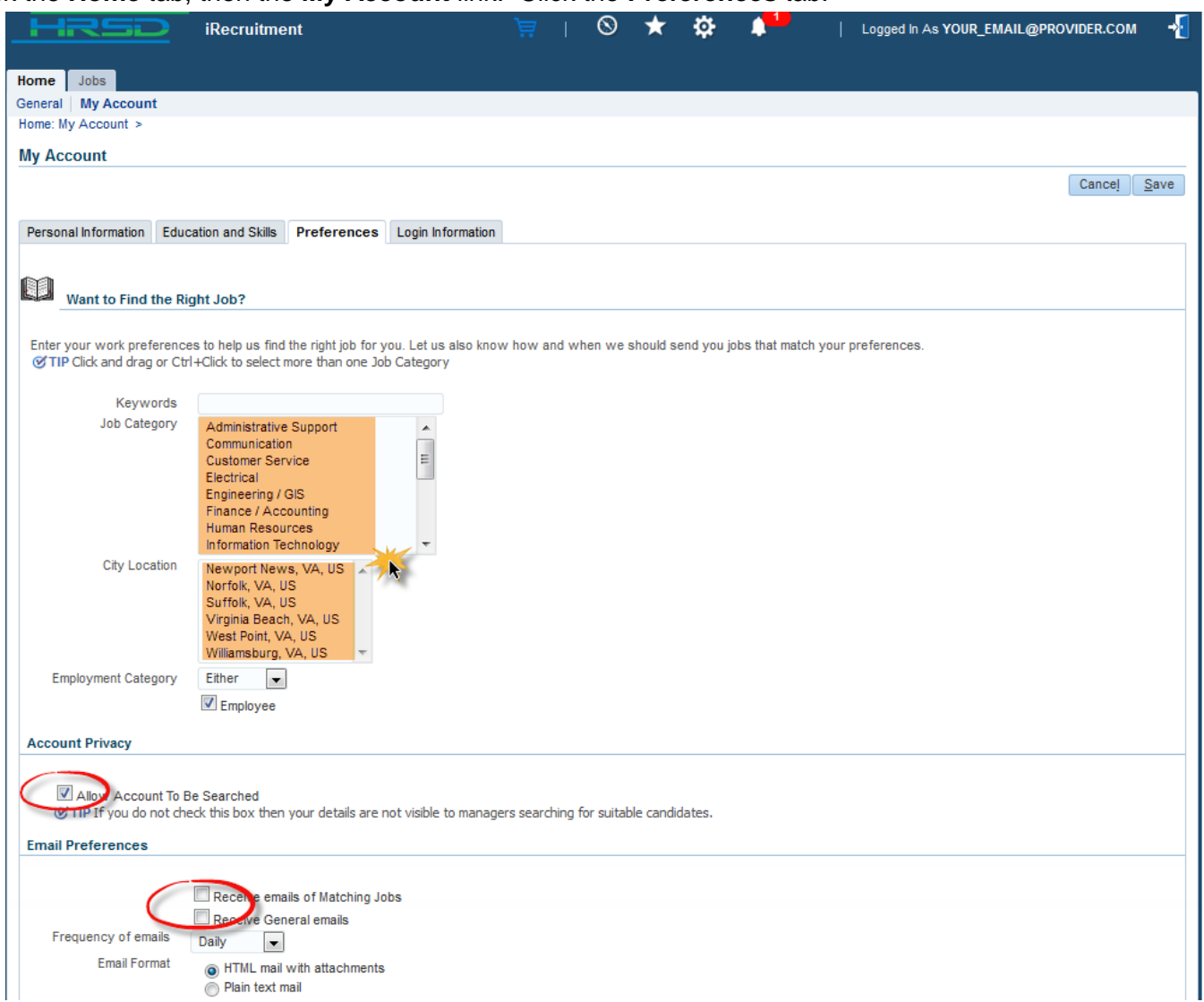

**Job Category:** You can choose to receive new posting notifications for jobs in one or more categories (Customer Service, Maintenance, etc). Press the ctrl button on your keyboard and click to select multiple categories. You can also click and drag your mouse down the list to subscribe to all categories.

**City Location:** You can also choose to receive notifications for jobs in specific cities. Press the ctrl button on your keyboard and click to select multiple categories. You can also click and drag your mouse down the list to subscribe to all work locations.

Check the **Allow Account To Be Searched** box to allow HRSD to match you with jobs matching your skills.

Check the **Receive Emails of Matching Jobs** box to receive emails of postings that match the criteria you indicated above. **If you do not select this box you will not receive posting notifications from HRSD.**

You may also elect to receive additional general emails from HRSD by checking the **Receive General Emails** box. Examples of general emails would be announcements of job fairs, etc.

Once you made your changes click the **Save** button.